## USING EBOOKS & AUDIOBOOKS ON YOUR **Smartphone or**

## **Tablet**

iPad, iPhone, iPod Touch Android or Windows 10 device

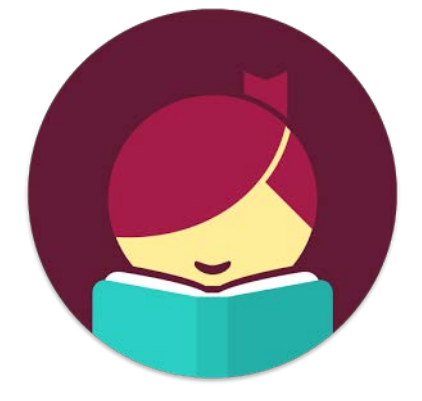

### Setting Up Libby

- 1. Begin by installing the **Libby** mobile app from your app store.
- 2. Open Libby and find your library. You will find PCIN libraries under **downloadLibrary.** You can also search by city or postal code.
- 3. To save a library, **Add a Card** for it. You will need to select your library again, enter your full library card number (no spaces), and then your PIN (last 4 digits of your phone number). Tap **Sign In**. If you have multiple people sharing the same device, you can add additional cards.

## Searching for & Downloading Titles

- 1. Tap **Library** on the bottom left of the app. Tap the search bar at the top of the screen.
- 2. For more advanced searching, tap the **more**  button. Search for titles using the title or keywords in the search box; browse by format; browse by subject.
- 3. If you search for titles, your results will contain all formats – eBooks, audiobooks and video. Filter by tapping **Refine** above the first result, sort by selecting **Sort By**.
- 4. **Borrow** indicates the title is currently available. **Place Hold** indicates the title is not available. Click either of these when you've found what you would like.
- 5. After you tap **Borrow**, tap the underlined loan period on the confirmation page. Then, select a new loan period for the title. The last loan period you chose will be your default for the next title you borrow.
- 6. Press **Borrow** to confirm the loan.
- 7. View your downloaded items by accessing your **Shelf** on the bottom right of the app. The book automatically opens in the app. Tap **Open Book**  or **Open Audiobook** to start reading or listening.
- 8. Borrowed titles download to the app automatically when you're connected to WiFi, so you can read them when you're offline

## Renewing Titles

Renewals can happen within three days of the item's due date if no one is waiting for the item.

- 1. Tap **Shelf** in the bottom right of the app.
- 2. Tap the title jacket, tap **Actions**, tap **Renew Loan** and use the drop-down menu to choose a new loan period, then tap **Renew**.

## Returning Books Early

- Titles are automatically returned on their due dates.
- Return titles early by tapping **Shelf**, tapping the title jacket, tapping **Actions**, **Return Title to Library**, then tapping **Return.**

### Notes

- Downloading books in the previous Overdrive App or in Adobe Digital Editions, will NOT sync to the Libby App.
- Tap the menu button, then **Download Settings**  to update downloading titles preferences or choose device preferences.
- **eBooks** and audiobooks can be downloaded for 7, 14 or 21 days. Videos have a 3, 5, or 7 day loan period. 15 item maximum.

# **PCIN** FERTH COUNTY<br>INFORMATION NETWORK **The**

### Need Assistance? Contact your local PCIN Library

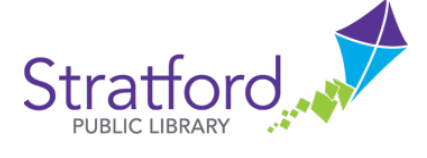

### **Stratford Public Library**

19 St. Andrew Street, Stratford | 519-271-0220 www.splibrary.ca askspl@pcin.on.ca

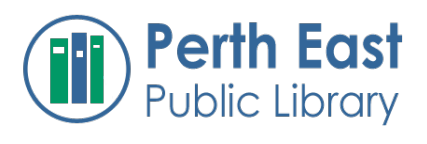

### **Perth East Public Library**

19 Mill Street East, Milverton | 519-595-8395 www.pertheast.library.on.ca pel@pcin.on.ca

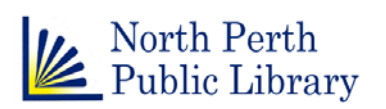

#### **North Perth Public Library**

260 Main Street West, Listowel | 519-291-4621 218A Main Street, Atwood | 519-356-2455 216 Winstanley Street, Monkton | 519-347-2703 northperth.library.on.ca npl@library.northperth.ca

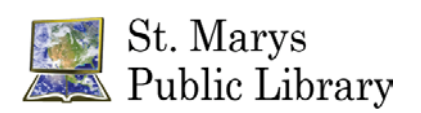

### **St. Marys Public Library**

15 Church Street North, St. Marys | 519-284-3346 www.townofstmarys.com/public-library libraryinfo@stmaryspubliclibrary.ca

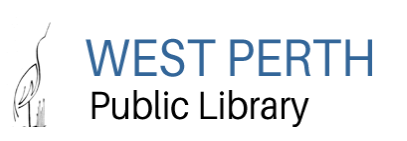

#### **West Perth Public Library**

105 St. Andrew Street, Mitchell | 519-348-9234 www.westperth.library.on.ca wpl@pcin.on.ca